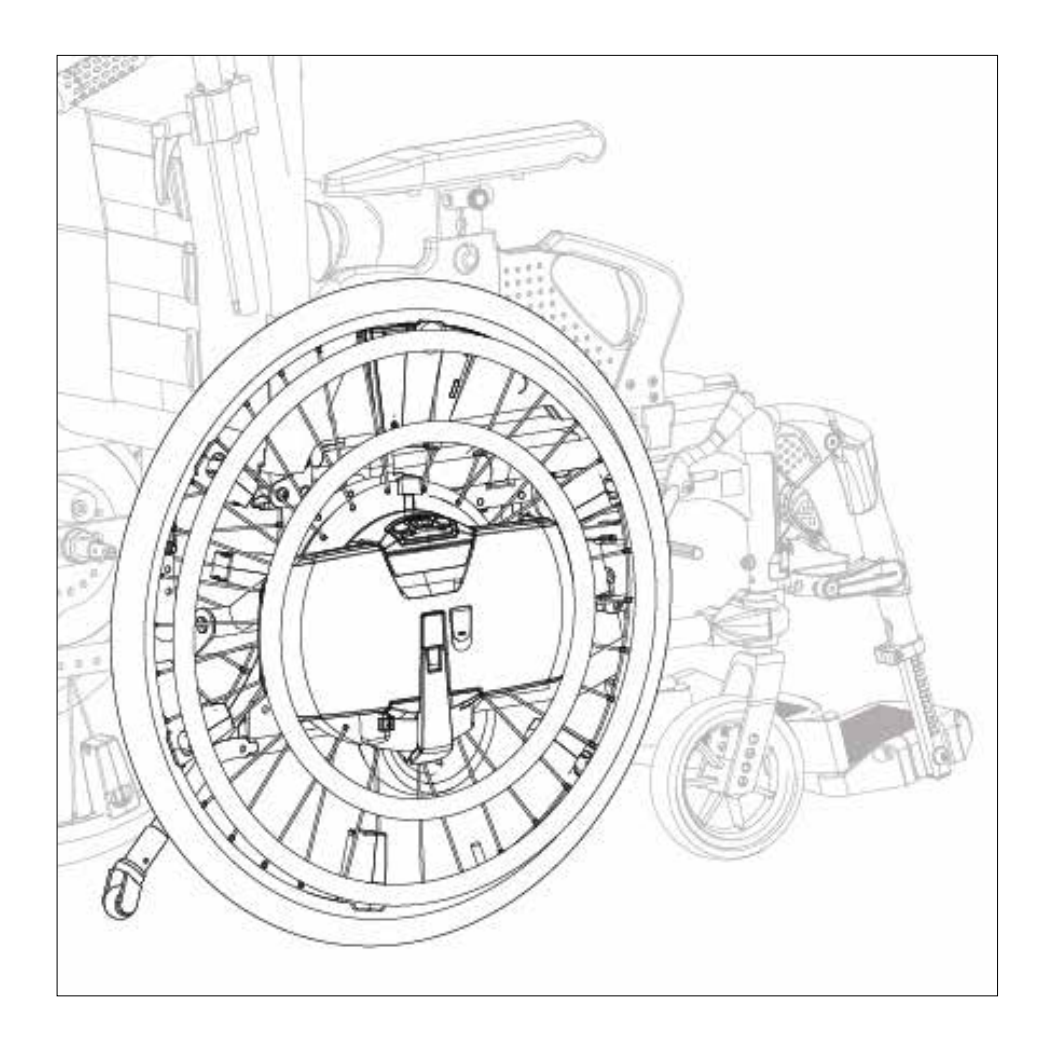

EN

# **WheelDrive** Generation 2019 PowerTalk2 User Manual

*Document ID: E1801\_20181018\_PowerTalk 2 manual WheelDrive\_R2.00\_BMS*

### **PowerTalk2 User Manual**

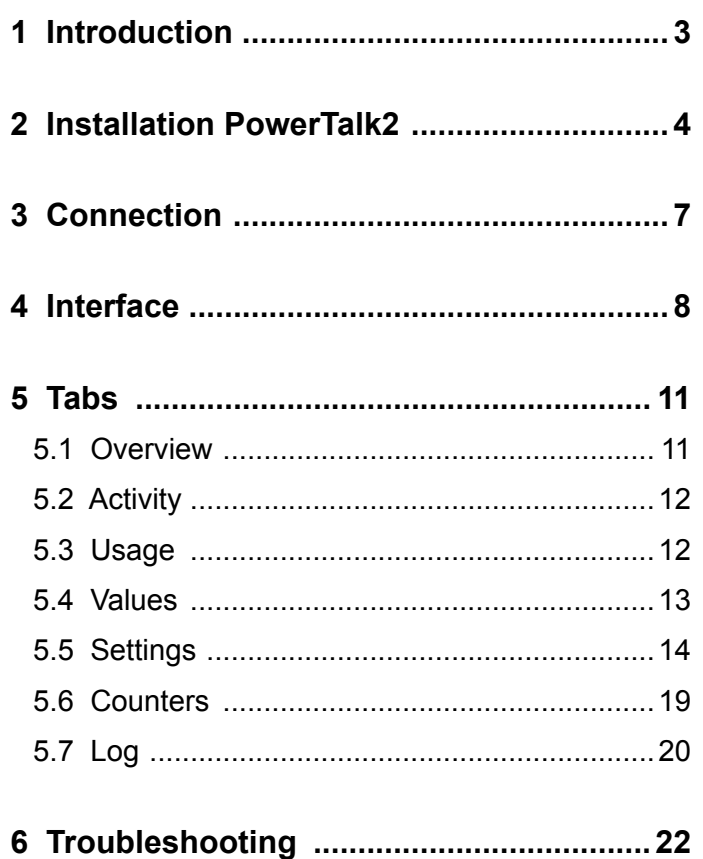

### **Parameter List (Page. 23)**

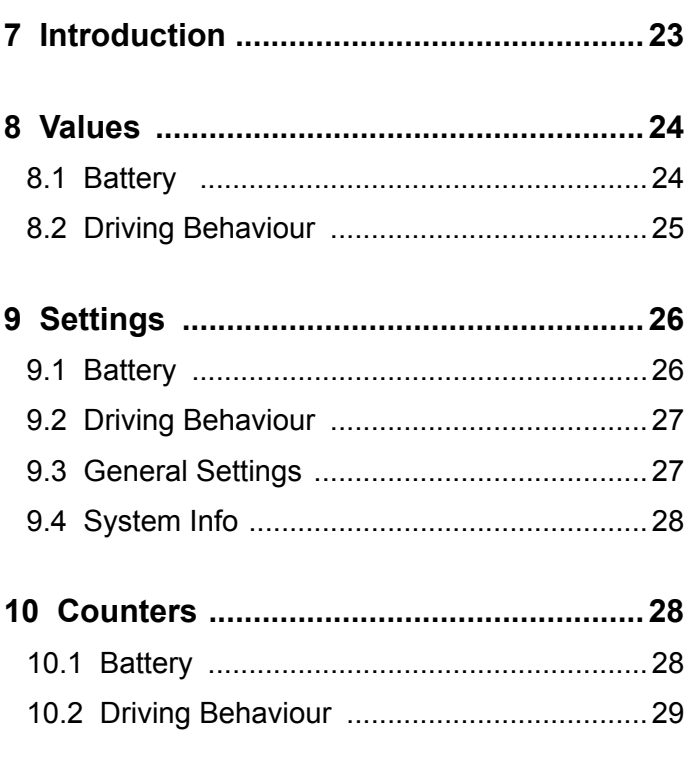

WheelDrive is a product by:

Indes Production Management Pantheon 28 7521 PR Enschede PO box 265 7500 AG Enschede The Netherlands T +31 (0)53 4803920

Document ID: E1801\_20181018\_PowerTalk 2 manual WheelDrive\_R2.00\_BMS

# <span id="page-2-0"></span>**1 Introduction**

PowerTalk 2 is a PC application that enables communication with products equipped with an esense controller. Esense controllers are generally used to provide intuitive drive support to a broad range of heavy mobile care products. The WheelDrive is one of them.

PowerTalk 2 is also a service tool which gives the user an overview of system settings, sensor and parameter values, firmware versions, counters, log information and so on.

The WheelDrive generation 2019 is compatible with PowerTalk 2.

The software runs on Windows 10, Windows 7 and Windows XP.

# <span id="page-3-0"></span>**2 Installation PowerTalk2**

For the installation of PowerTalk 2 on Windows 10, using the standard web browser. Visit http://powertalk.indes.eu/

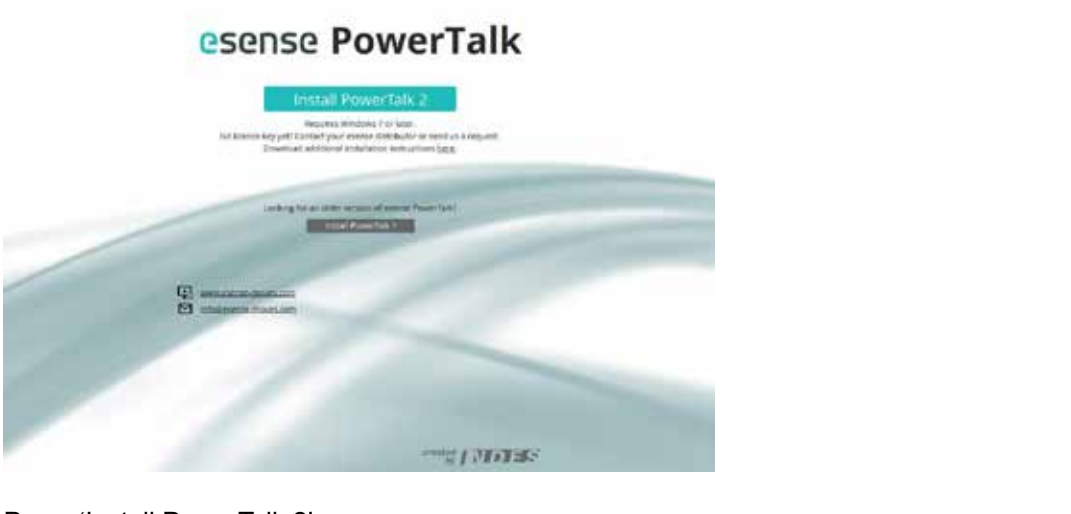

Press 'Install PowerTalk 2'.

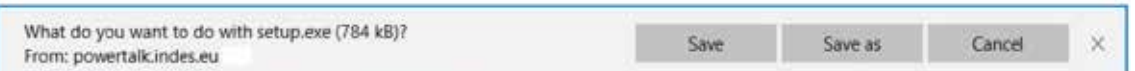

A pop-up appears requesting to save 'setup.exe'. Save the file in a logical location. By default the file will be stored in your 'Downloads' directory.

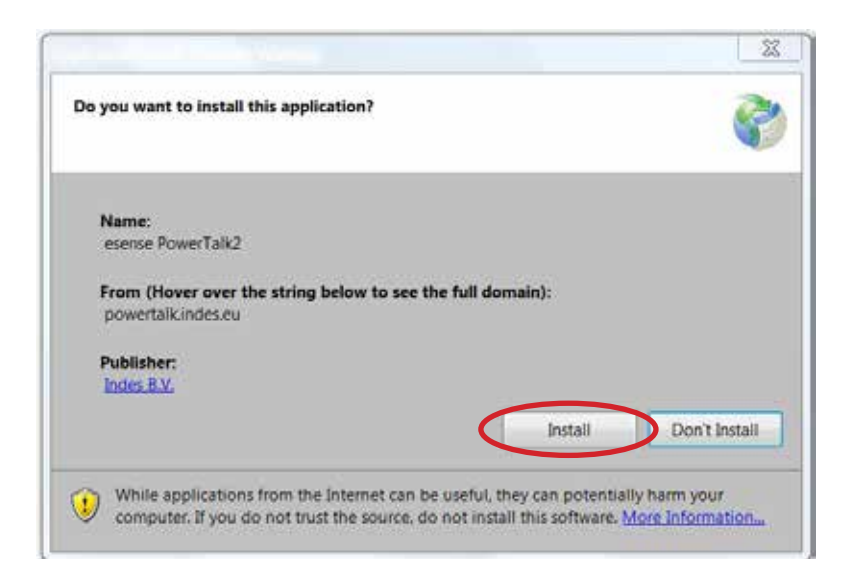

Run "setup.exe" and install the application.

After installation the program first starts with a Licence screen.

For registration you need a license key file (\*.ptl). These are generally provided by email by your Sunrise sales representative.

Press the button 'Browse..' to add your license key (\*.ptl). Select the file and press 'Open'.

**Notice!:** When filling the field 'Name', please fill in the name of your organization and your own name, divided by '-'. For example: Sunrise Medical - XXXXXX XXXXXXXX

Check and press Ok

**PowerTalk 2 is installed and ready for use! You can find the application through your Start Menu or on your desktop.**

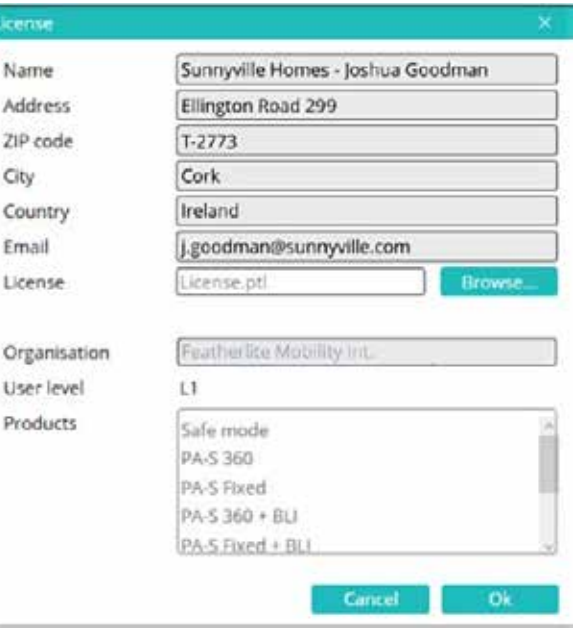

### **Notes:**

PowerTalk 2 is compatible with WheelDrives (of generation 2019) with serial numbers from: 201810RW5001 and 201810LW5001.

When a WheelDrive of generation 1 is connected to PowerTalk 2, a pop-up box will be displayed showing that PowerTalk 1 should be used:

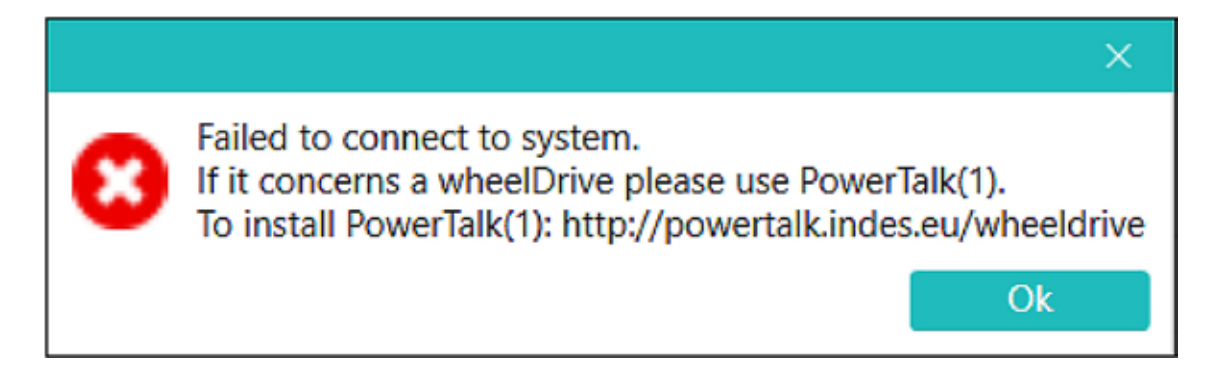

When connecting a WheelDrive generation 2019 to PowerTalk 1, it is not possible to make a connection. PowerTalk 1 will not show a pop-up box.

# <span id="page-6-0"></span>**3 Connection**

Connect the WheelDrive with a USB cable (mini to normal) to your pc and switch on the WheelDrive.

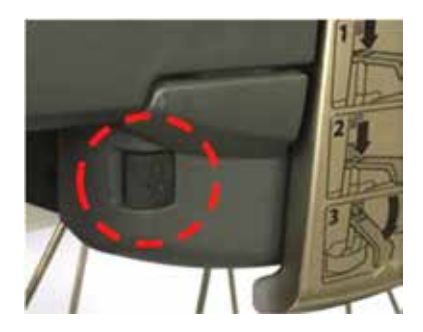

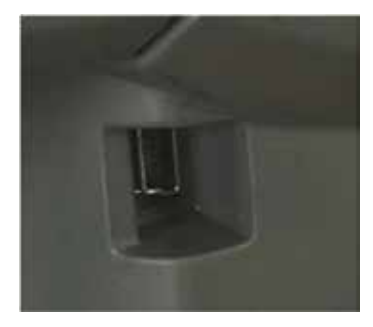

Start PowerTalk.

When PowerTalk updates are available, you will be asked to update the software. A start-up screen will be opened.

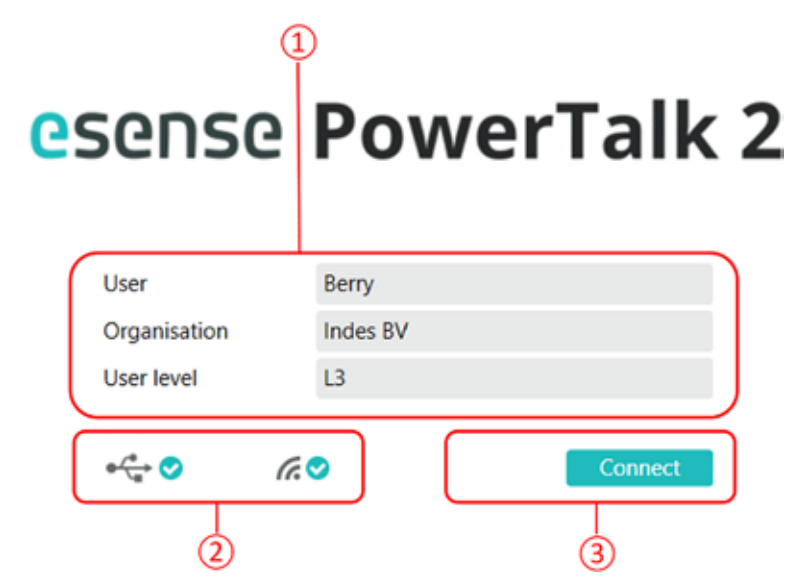

- 1. This field gives information about the registered user of PowerTalk and the applicable User Level. Functionality of PowerTalk 2 depends on User Level and the esense system configuration. The highest User Level described in this manual is L3. When a setting is only available in level 3 or level 4, this will be indicated by: [L3] or [L4]
- 2. This field gives information about the USB connection status (left) and the WIFI connection (right)
- 3. By pressing this button, you connect the WheelDrive to PowerTalk

Note: When connecting a new WheelDrive to PowerTalk for the first time, you will be prompted to fill in a new system name. The information that PowerTalk collects during the session will be stored on the local hard disk of the pc that is connected and this name will be used.

When the same WheelDrive is connected again, the information will automatically be stored and the pop-up box below will not show up again.

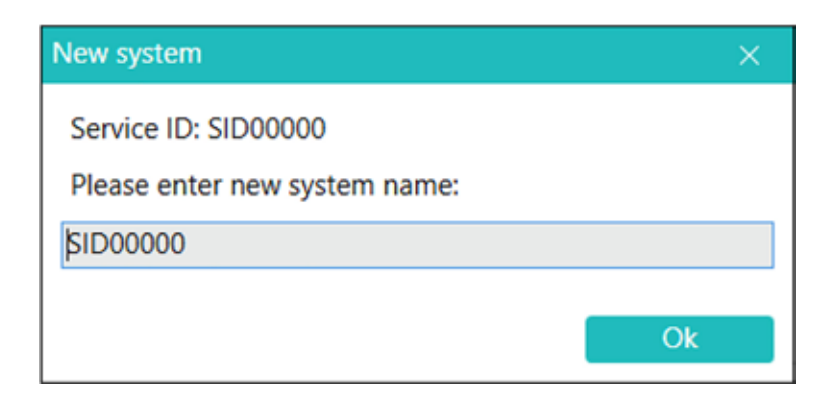

# <span id="page-7-0"></span>**4 Interface**

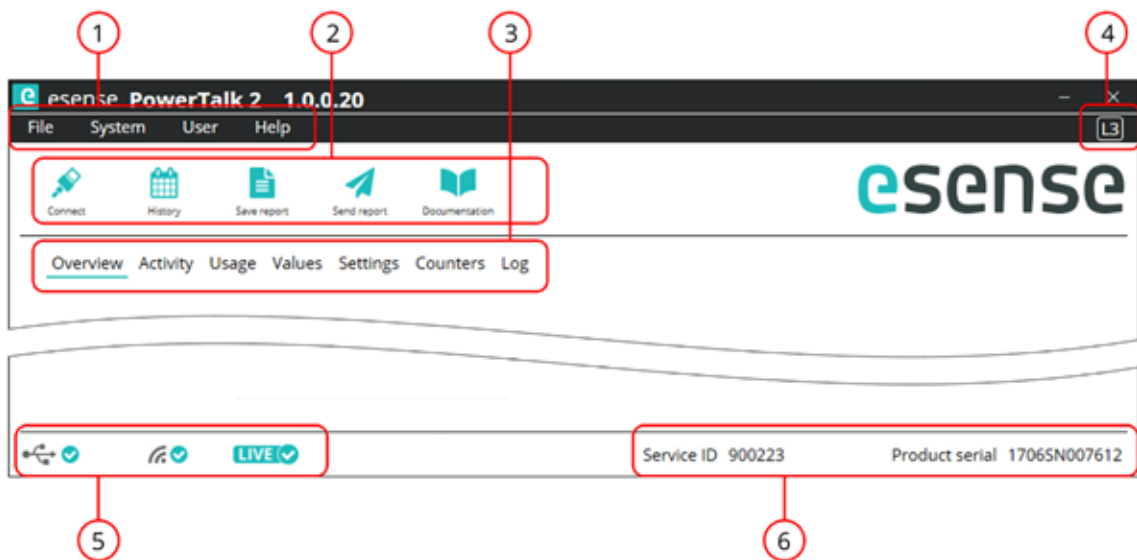

This field indicates the pulldown menus that can be used for below operations:

### **File**

#### *Connect*

Use to manually connect to the WheelDrive when automatic connection failed or when the connection was lost.

#### *Open history*

Every time a connection is made with the same product a history of reports is build up on your pc-environment. When connected to a system and there are multiple reports present you can select one of this stored report. Note: when a report is selected you are no longer "LIVE".

#### *Import system*

Use to import a system file (containing multiple reports of 1 system) into your own pc-environment.

#### *Open system*

Opens a system file stored on your own pc-environment. With this you are able to view reports of a system without connecting to the system. Note: when you open a system you are not "LIVE".

#### *Export system*

Use to share your system file with others. Select a system and store the system file (\*.pts) on a location.

#### *Delete system*

Removes a system file from your pc-environment.

#### *Save report*

Use to save the systems report to a location. The report is stored in html format. You can view the report with any browser.

#### *Send report*

Sends manually the report of your system to Indes. Used when service is requested from Indes.

#### *Exit*

Use to quit the program.

### **System**

#### *Set system type*

Use to select the system type that you want to connect to PowerTalk if you have different systems that you want to analyse.

#### *Set system ID*

Use to set some system identification values. 3 parameters can be used to fill in custom information: Product type [L4] , Facility (e.g. location of product) , Location (e.g. detailed location)

#### *Sync system time*

Use to synchronise the system time with your computer time.

#### *Set periodic check [L3]*

Use to set the next periodic check after service.

#### *Reset*

Use to perform reset actions on your system. It is possible to reset to factory defaults in 2 ways:

#### *Reset driving settings*

When "RESET\_DRIVING" is entered, all the custom settings become a copy of the normal settings and the default select profile is normal

#### *Factory reset [L3]*

When "FACTORY\_RESET" is entered, same settings as "RESET\_DRIVING" plus below values will be set: These counters will be set to 0: max speed, Assist and Drive rim distances, foil errors, hall errors. And "auto off time" = 15 min, "beeps" = on, "Facility" = empty box, "Location" = empty box, "LOG" =clear

A "FACTORY\_RESET" can be used when the WheelDrive transfers to a new end-user.

#### **User**

#### *Change user*

Use to change PowerTalk user information and to use a different license file

#### *Language*

Use to change the language of PowerTalk interface. Dutch or English is available.

#### *Autoconnect*

Use to skip the login screen. When set, PowerTalk2 will automatically connect to your system. The setting is stored in the application, user independent.

#### **Help**

#### *Documentation*

Use to find more documentation about products that can be connected to PowerTalk. New WheelDrive special web-link will be available in future.

#### *About*

Displays the PowerTalk software version and the installation domain.

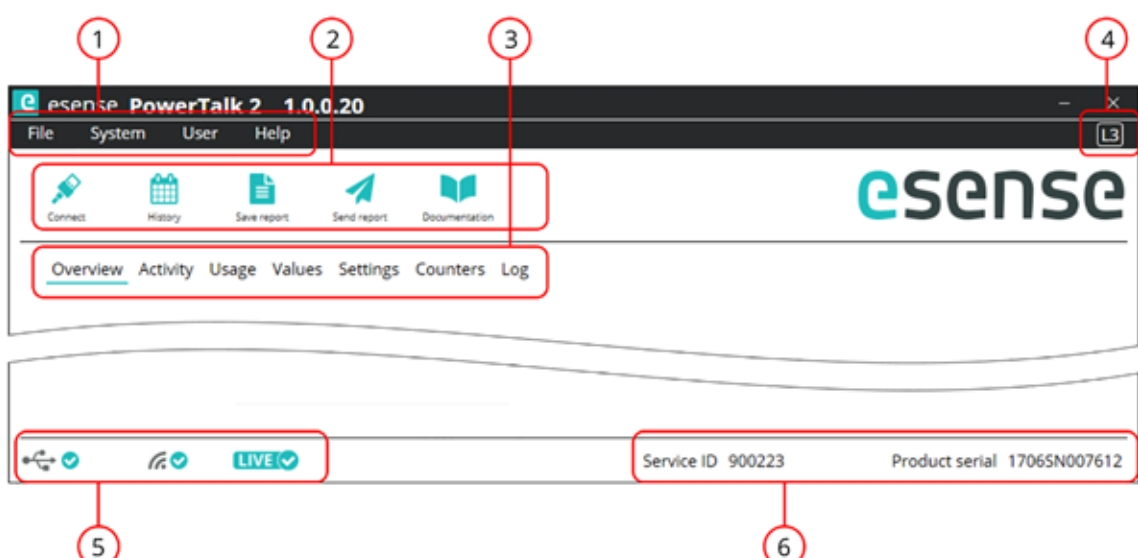

- 2. These buttons are shortcuts to the most used menu items as described in 1
- 3. The tabs displayed in this field are explained in chapter 5.
- 4. This field displays the actual user level.
- 5. The icons in this field display the connection status of:<br>Left icon: USB connection to the Wheell
	- Left icon: USB connection to the WheelDrive<br>Middle icon: Internet connection Middle icon: Internet connection<br>Right icon: PowerTalk displays PowerTalk displays information from the connected system

Note: When the WheelDrive is connected to PowerTalk and an internet connection is available, a status report will automatically be send to Indes.

6. This field displays the Service ID and the Product serial number of the system connected. These are unique numbers for each system.

# <span id="page-10-0"></span>**5 Tabs**

### **5.1 Overview**

The overview tab gives a global summary of information from the connected WheelDrive. This information is not adjustable and described below.

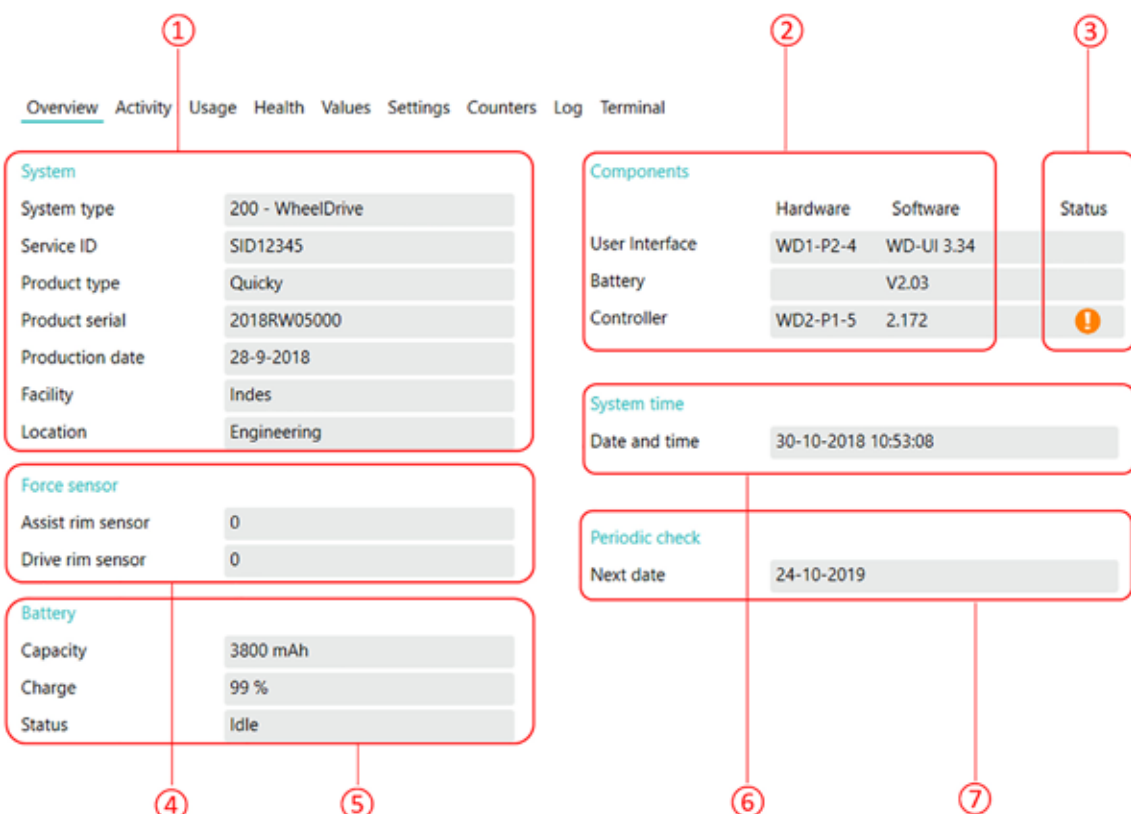

- 1. This field gives system information.
- 2. This field gives all hardware and software information of User Interface, Battery pack and Controller.
- 3. This field gives information about the availability of new software versions. By clicking on the "!" symbol, a new software version can be installed on the system. You will be asked if you want to install the new available software version.

Warning: it is not possible to go back to previous software versions once the installation has been started. Disconnecting the WheelDrive during update session will result in an unusable system. Please make sure that internet connection is stable during update process and your pc has enough power.

- 4. This field gives the real-time values of Assist rim sensor and Drive rim sensor. The values for a sensor in rest are "0". Maximum values Assist rim: Forward = 200, Backward = - 100 Maximum values Drive rim : Forward = 400, Backward = - 400
- 5. This field gives information about the battery pack connected to the WheelDrive. The maximum capacity is 3800 mAh.
- 6. This field gives date and time from the WheelDrive internal clock. The clock will be automatically synchronized when if deviates for more than 1 minute.
- 7. This field shows when the next periodic check needs to be executed.

### <span id="page-11-0"></span>**5.2 Activity**

The Activity tab gives graphical information about the charging cycles.

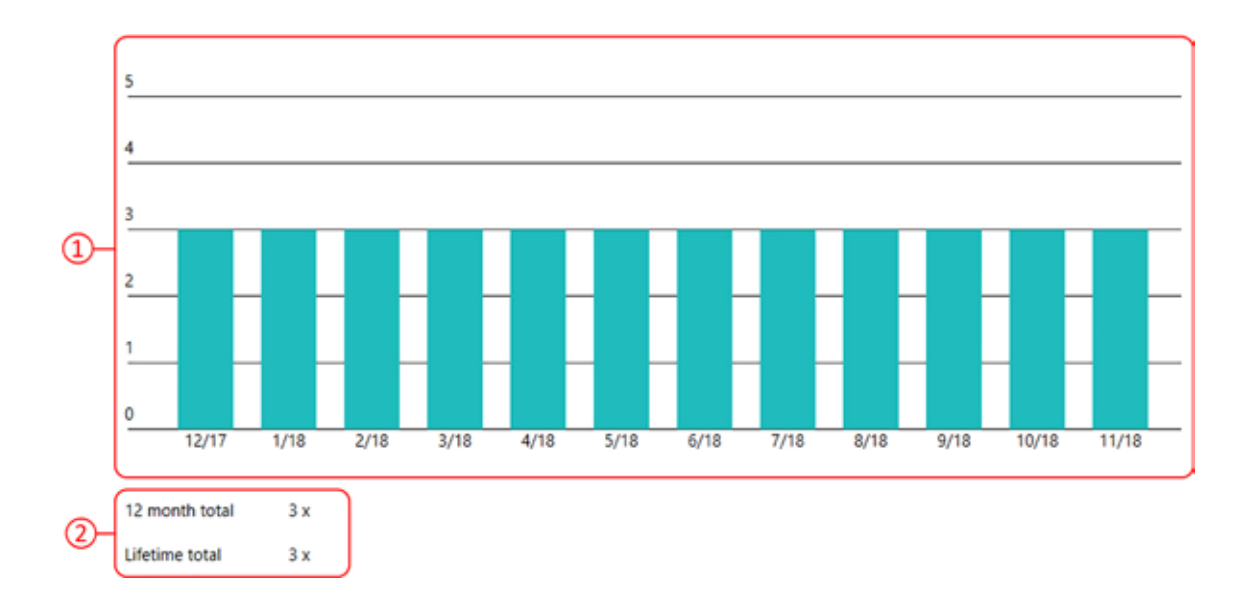

- 1. This field shows a charging cycle graph with on vertical axis the number of charging cycles and on the horizontal axis the charging months. In this specific graph it becomes clear that in December of 2017 the battery was charged 3 times and in the months after that, the battery was not charged. The graph only displays full charging cycles, meaning that partial cycles are not counted.
- 2. This field shows the number of charge events over the last 12 months and over the total lifetime of the battery pack.

### **5.3 Usage**

The usage tab gives information about the system usage, related to the expected life-time.

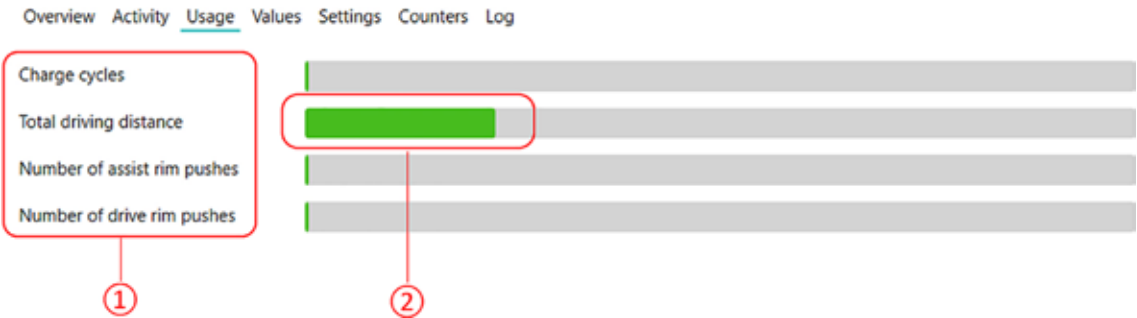

- 1. This field gives the usage of the battery pack in charging cycles, the total driven distance with both rims and the number of pushes with Assist and Drive rim.
- 2. This field graphically displays the usage of counters mentioned above and related to the expected life-time. When pointing with the cursor over the green or grey rows, detailed information is displayed, e.g.:

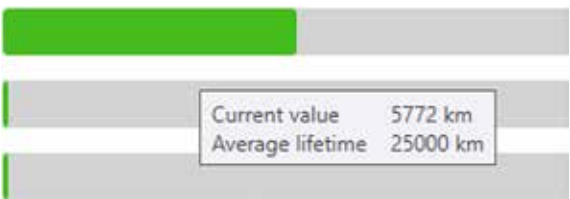

### <span id="page-12-0"></span>**5.4 Values**

The "Values" tab gives information about the parameter values stored in the battery pack and in the WheelDrive controller (driving behaviour).

This information can be used to analyse the battery and system status.

Detailed information about the parameter values can be found in this document: E1801\_yyyymmdd\_WheelDrive Gen 2018 parameter list\_Rx.xx\_yyy

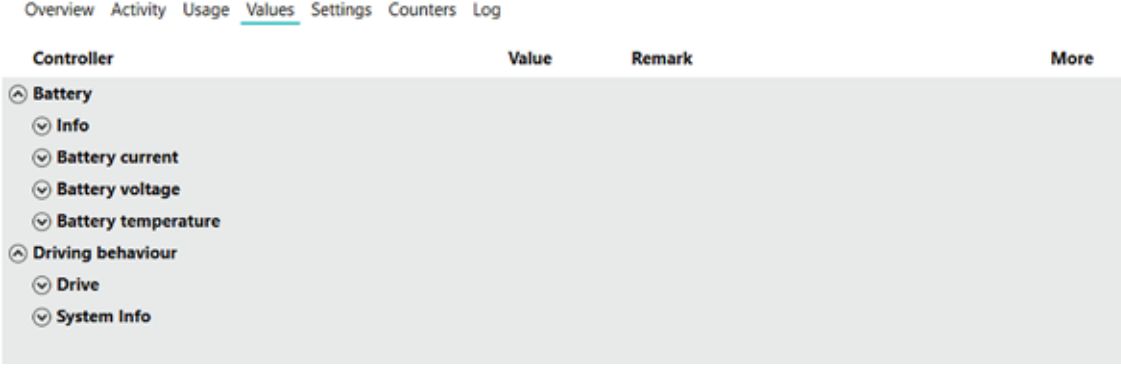

#### Example:

Overview Activity Usage Values Settings Counters Log

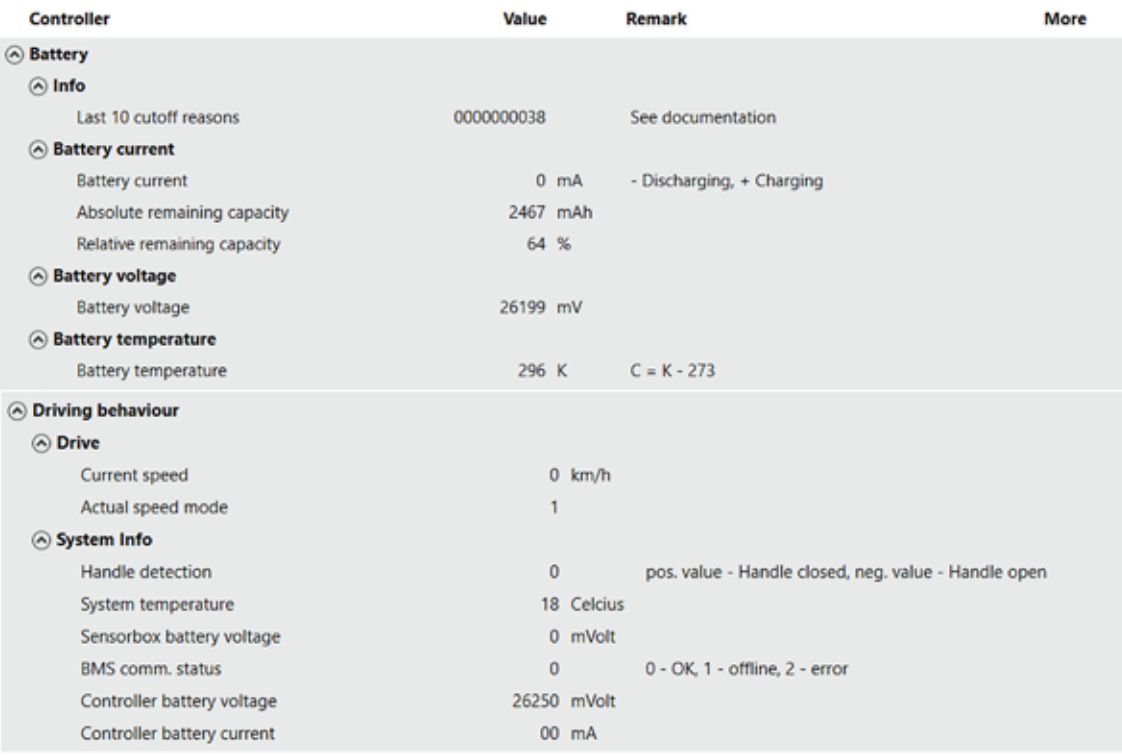

### <span id="page-13-0"></span>**5.5 Settings**

The default factory setting is the most common settings profile that suits most users, but several settings can be personalized for users with special needs or wishes. These customizable settings are: Driving behavior, Automatic switch off time, Beeps ON/OFF and Speed Limit.

This chapter explains how to adjust and write these settings.

Note:

The Left and Right wheel needs to be set individually, but settings from one wheel can be saved and load to the other wheel. See chapter 4.5.2.

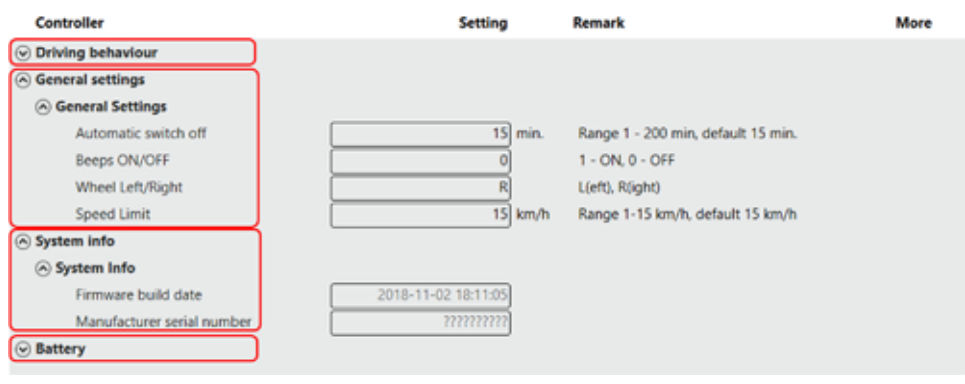

### **5.5.1 Driving Behaviour**

Within this tab the settings related to driving behaviour can be made:

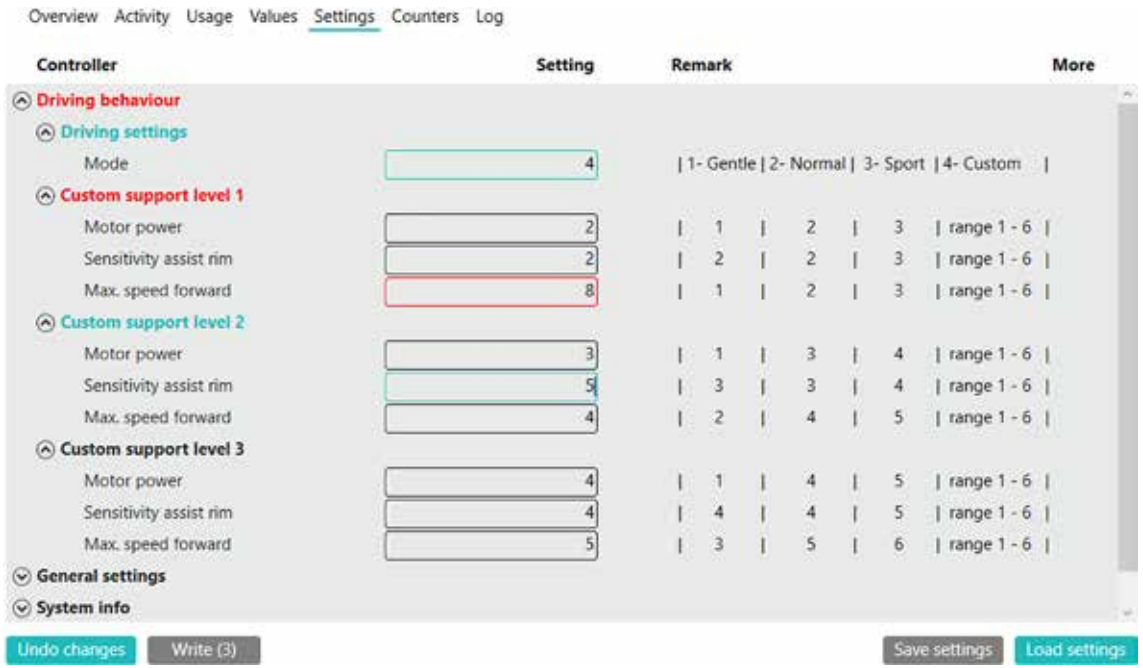

Explanation of graphical display changes.

- Green highlighted field: The field is changed compared to the last written setting.
- 
- 

**Paramele Red highlighted field:** The field contains an incorrect value.<br>Undo changes: The last written settings are filled in, The last written settings are filled in, all changes will be undone. Write: Music and Music and Music All changes are written to the wheel. Number behind write indicates the number of changes made before written.

#### **Pre-sets**

The WheelDrive is provided with 3 preset's (Gentle, Normal and Sport) and the possibility to make custom settings.

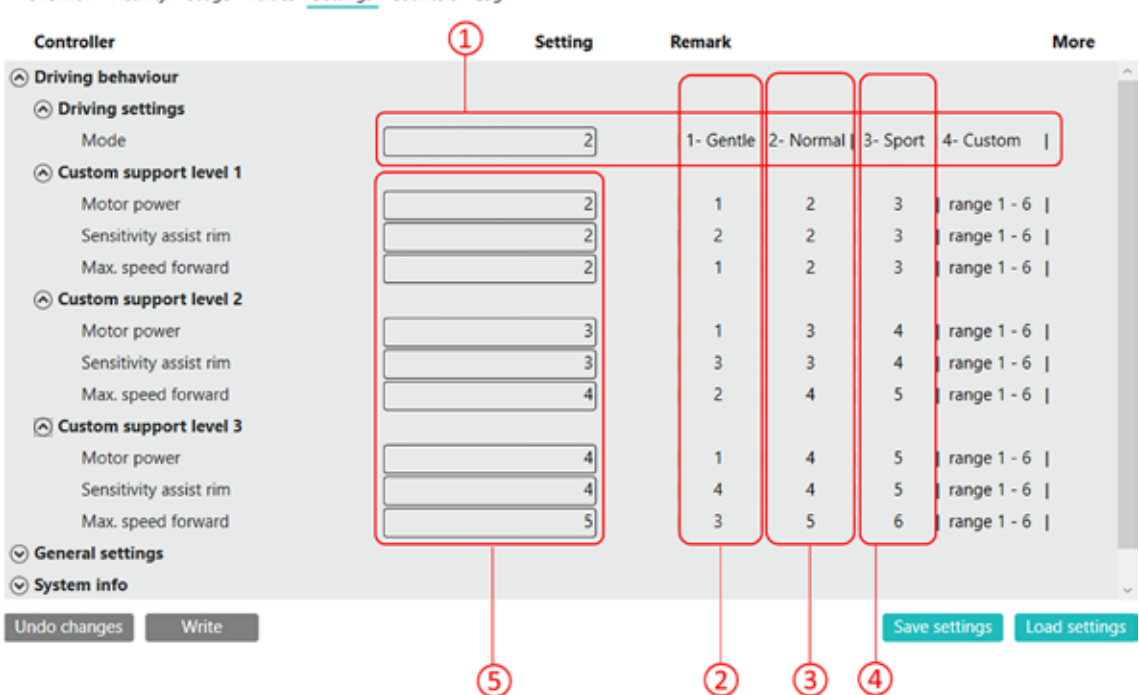

Overview Activity Usage Values Settings Counters Log

This is the input field, used to set the "Mode".

By entering "1, 2, 3 or 4" you activate one of the modes explained below:

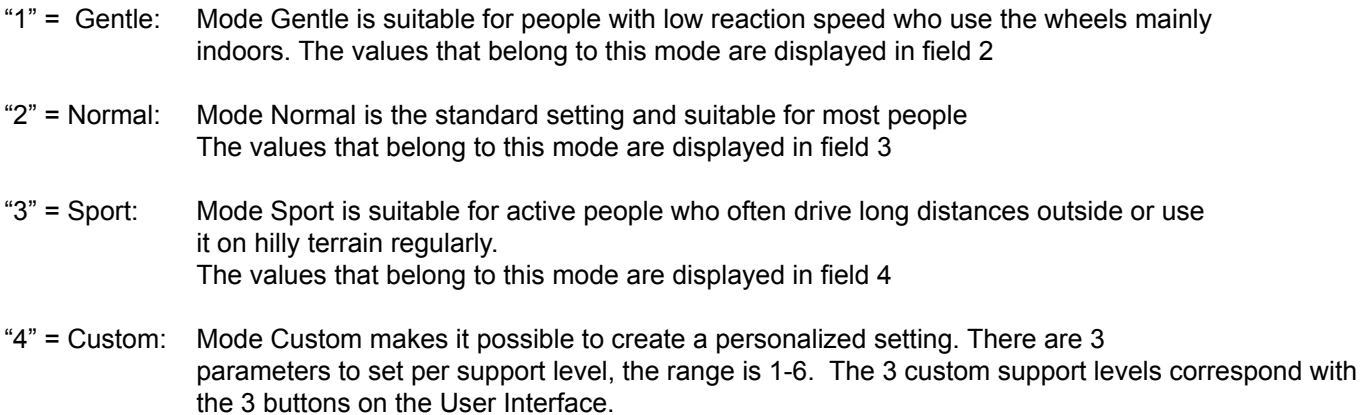

The values can be entered in field  $\Box$  and can only be written when the Mode is set to "4".

Explanation of parameters:

#### *Motor power:*

The motor power is a combination of torque and acceleration. With a high value it becomes more powerful and the time to reach full power is shorter.

#### *Sensitivity assist rim:*

Determines the amount of assist rim displacement you need to apply to get support. With a high value, the movement starts with a little displacement of the assist rim; with a low value it starts later, after more displacement.

#### *Max. speed forward:*

This determines the max. speed you can reach with the drive rim on flat surfaces. The maximum speed is 6 km/u, corresponding with value 6.

#### **Steps to set driving behaviour**

- 1. Go to tab Settings > Driving behaviour
- 2. Unfold all 4 sub menus within Driving behaviour.
- 3. Fill in the desired Mode under Driving Settings: Gentle, Normal, Sport or Custom
- 4. In case mode Custom is chosen: fill in all 9 input fields within Custom support level 1, 2 and 3.

Note: In case mode is NOT on custom ("4") , the values within custom support level 1,2 and 3 are ignored.

- 5. Write the settings to the wheel by pressing button Write on the bottom.
- 6. Do the same for the second wheel (see paragraph "save and load settings" for an exact copy of the settings to the second wheel).

### **5.5.2 Save and Load Settings**

The values within tab Settings can be saved and loaded.

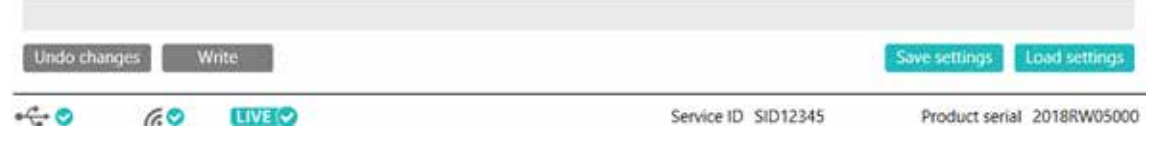

#### **Steps to save:**

- 1. Press Save settings
- 2. Select the settings you want to save.

Warning: Left/Right wheel setting is also in the list. Deselect if you do not want to get the setting changed!

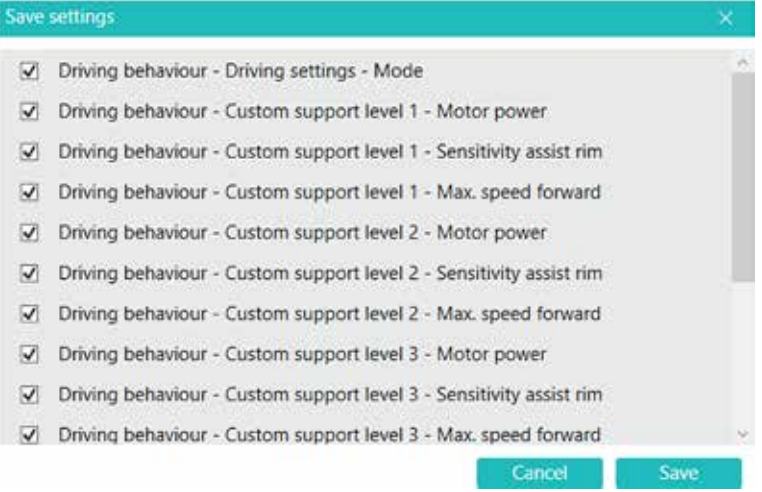

#### 3. Press save and select a location.

#### **Steps to load:**

- 1. Press load setting<br>2. Select and open a
- Select and open a file

**Note:** All changed fields are highlighted green

3. Write the settings to the wheel by pressing button Write on the bottom.

### **5.5.3 General Settings**

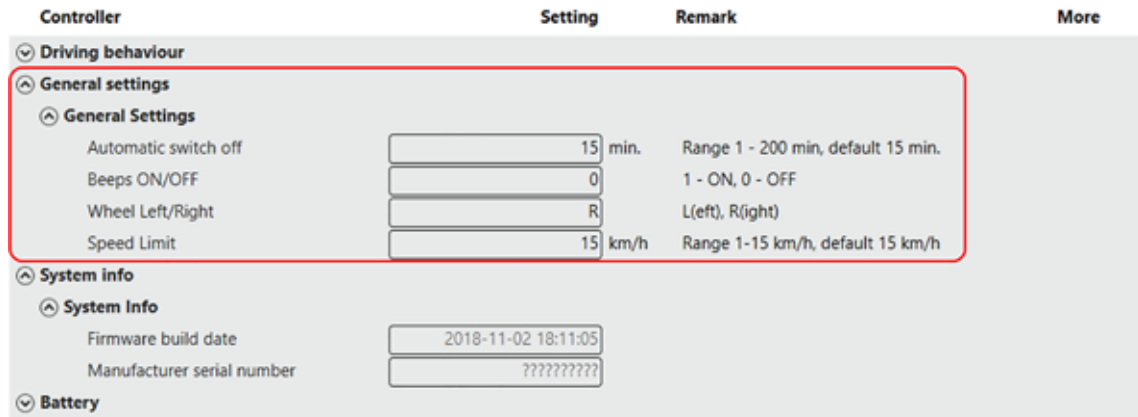

4 general settings can be personalized:

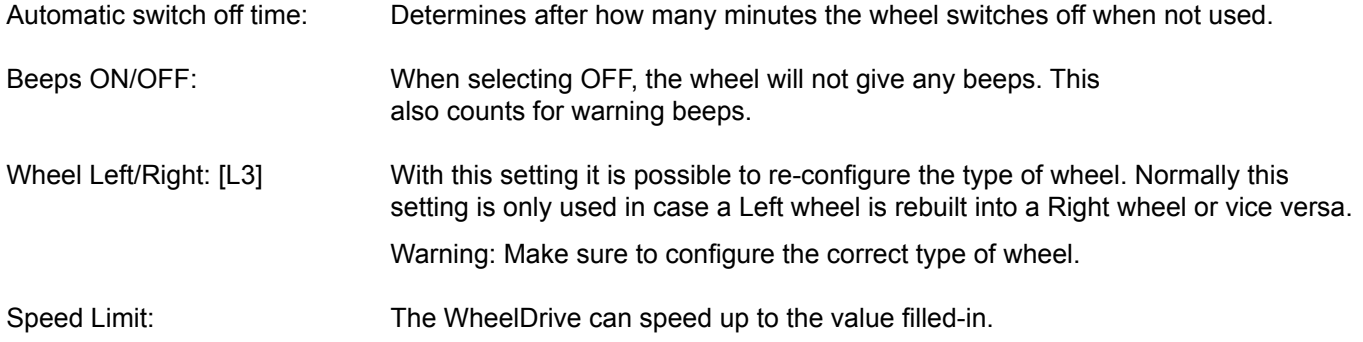

Steps to set general settings:<br>1. Fill in the desired value

- Fill in the desired values for
	- Automatic switch off time
	- Beeps ON/OFF
	- Speed Limit
- 2. Write the settings to the wheel by pressing button Write on the bottom.<br>3. Do the same for the second wheel. (see paragraph "save and load sett
- Do the same for the second wheel. (see paragraph "save and load settings" for an exact copy of the settings to the second wheel).

### **5.5.4 System Information**

Overview Activity Usage Values Settings Counters Log

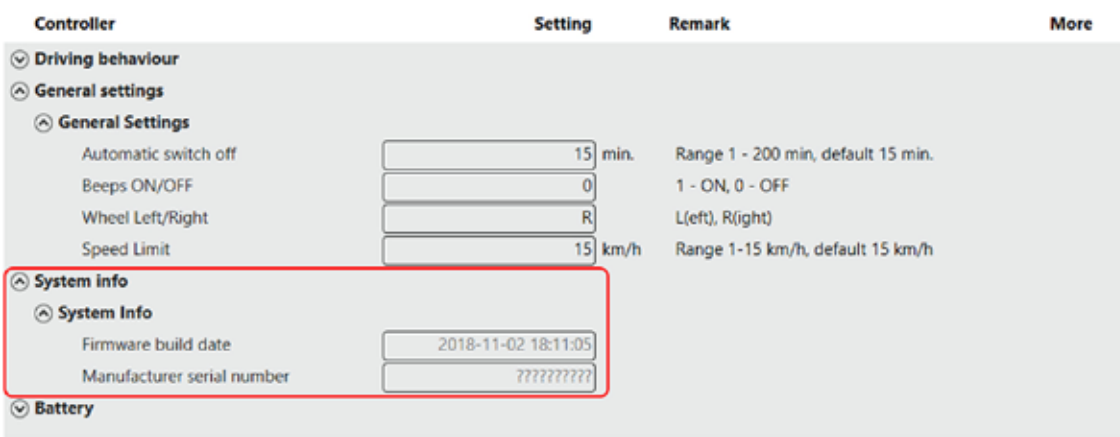

This field displays the system info.

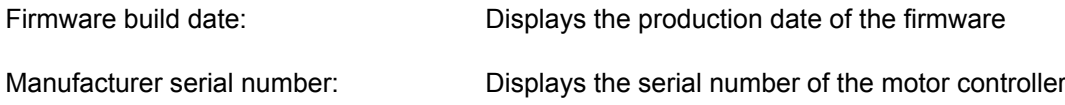

### **5.5.5 Battery**

This field displays the battery settings. These settings are defined by the manufacturer and cannot be adjusted. The settings give general information about the battery and can be useful during service. The complete list of battery settings is displayed below:

Overview Activity Usage Values Settings Counters Log

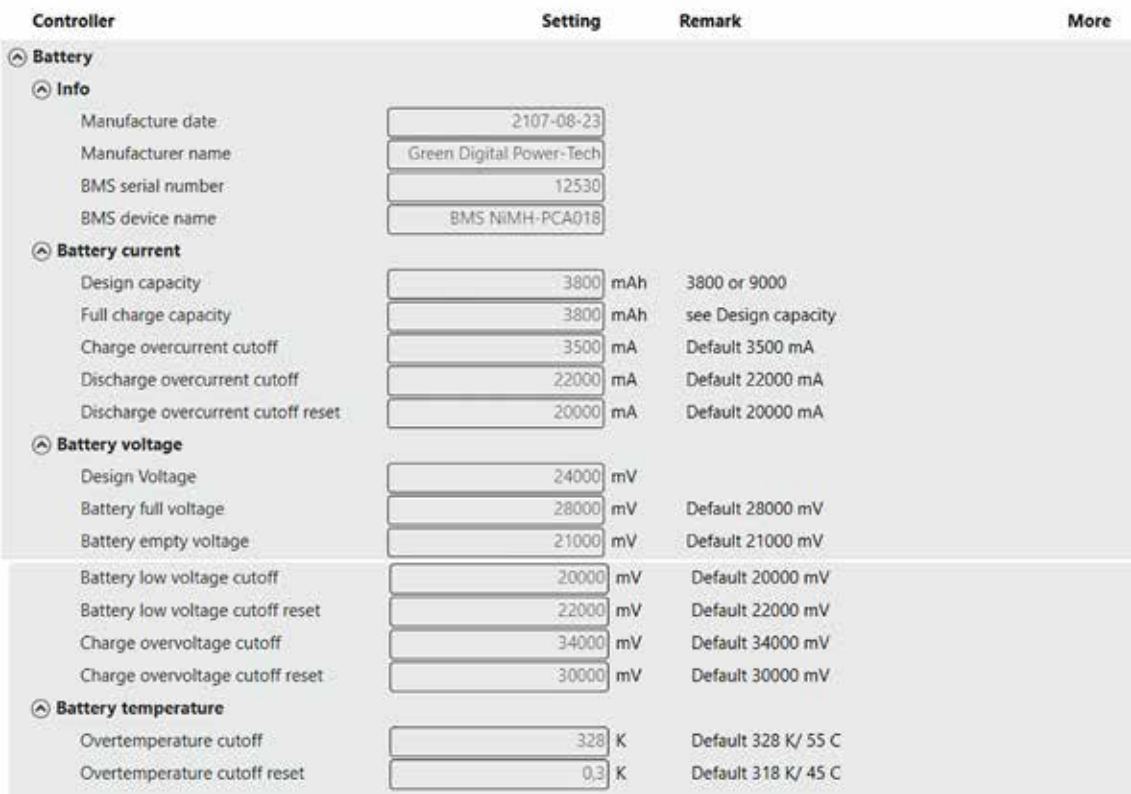

### <span id="page-18-0"></span>**5.6 Counters**

In tab "counters" relevant built in counters for Battery and Driving behaviour can be displayed and some of them can be reset.

Detailed information about the parameter values can be found in this document: E1801\_yyyymmdd\_WheelDrive Gen 2018 parameter list\_Rx.xx\_yyy

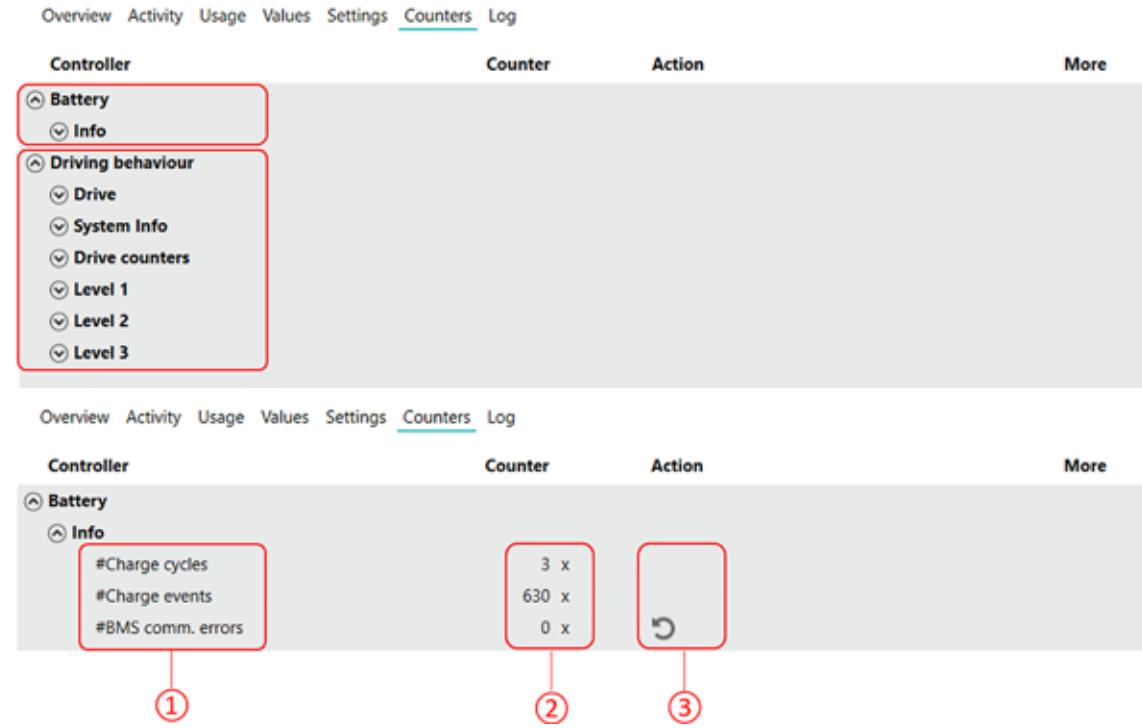

- Field displays names of counters
- Field display the counter number
- Field displays if a counter can be reset to zero. By clicking the arrow symbol, the values will be reset. [L3]

**Note:** These fields are also available for driving behaviour.

#### <span id="page-19-0"></span>Counters related to driving behaviour are displayed below.

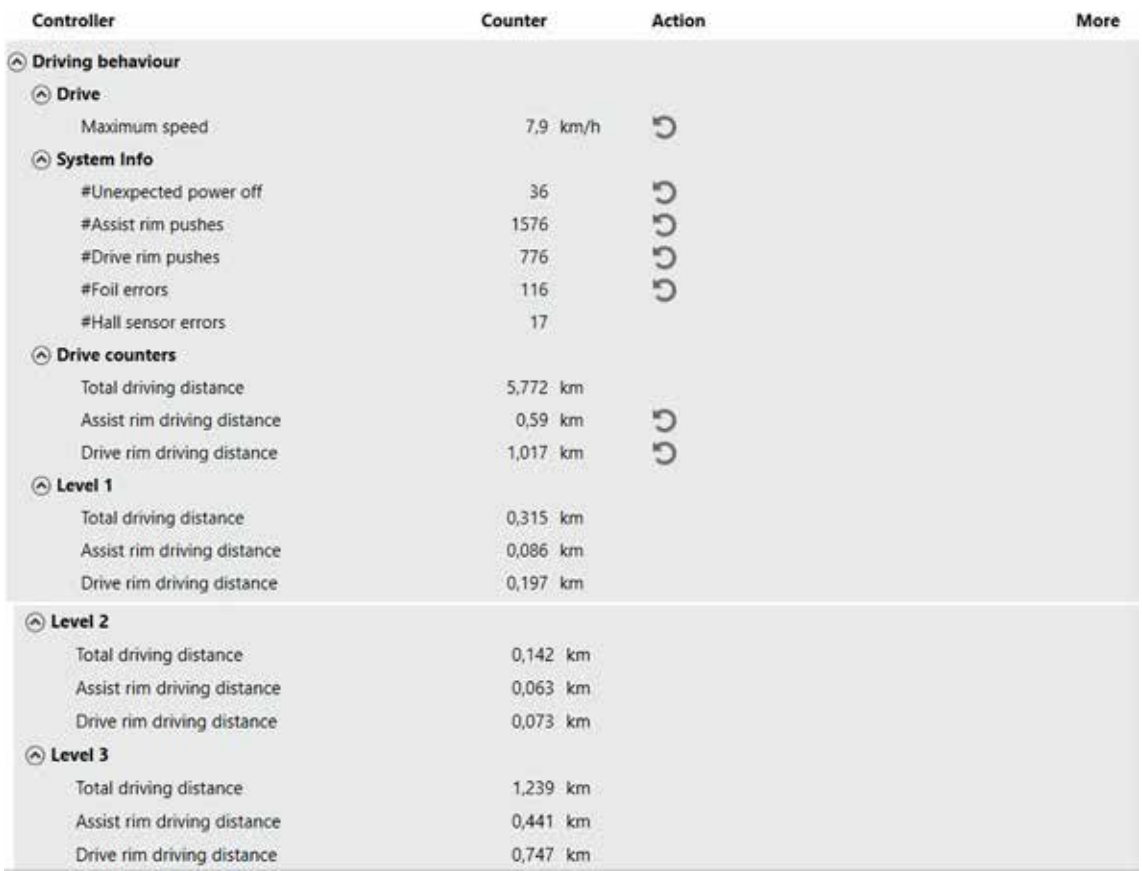

Reset actions are only available for [L3], except the "unexpected power off".

### **5.7 Log**

The WheelDrive firmware will create a log file to store all important events that happened when using the product. This log file is very useful for service repairs and to help customers with complaints. In the log file approx. 1500 lines of data can be stored and when more events happen, then the oldest line will be erased.

Overview Activity Usage Values Settings Counters Log

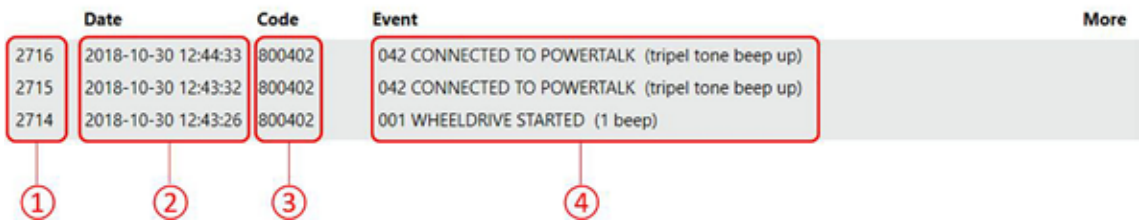

- Prior to every event a line number will be displayed. This number can be used for communication. A newly added event will be stored on top of the list.
- The "date" field displays the date and time an event was stored. An event will be stored immediately after the event happened. With the date you are able to track back when an event happened and how many time there was in between certain events. This information can be usefull to make proper analysis of events, especially in case of problems or questions from end-users.
- This field displays a unique code for a certain type of event. From this code more detailed information than displayed in the event column can extracted by Indes if required.
- The "Event" field shows the description of the event that was stored. The description always starts with a unique number for a pre-defined event, followed by a description and when relevant between brackets a beep signal.

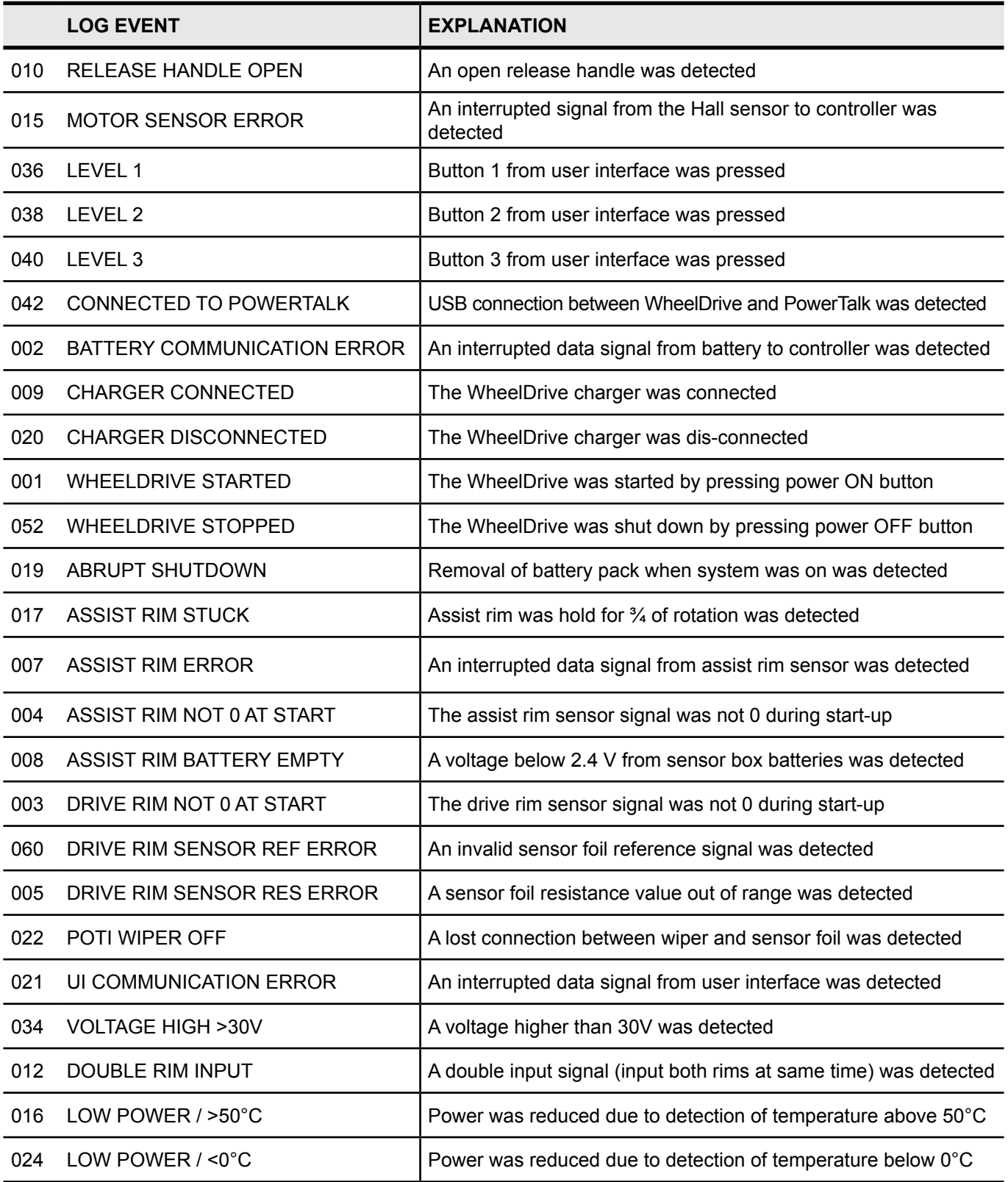

# <span id="page-21-0"></span>**6 Troubleshooting**

When a connection to the WheelDrive fails, follow these steps:

- 1. Close PowerTalk
- 2. Remove USB cable from WheelDrive or PC.
- 3. Restart the WheelDrive
- 4. Reconnect the USB cable
- 5. Restart PowerTalk<br>6 If "USB" or "Live" in
- If "USB" or "Live" icons below are not green, press connect button

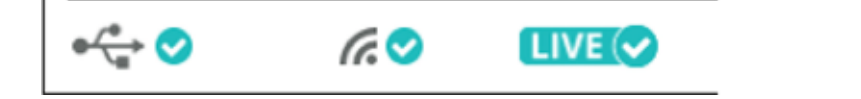

If the steps described above do not work, the failed connection can be related to the COM port number that is used. PowerTalk only accepts COM port numbers from 1 to 9.

Connect

Follow the instructions in this hyperlink to change the COM port number on the PC: https://thinksmartbox.com/answer/changing-the-com-port-for-a-usb-device/

**Note:** The comport numbers will increase every time a new WheelDrive is connected, so it is advised to start with number 1.

# <span id="page-22-0"></span>**7 Introduction**

This document describes all parameters available in the 'WheelDrive' Generation 2019 software. These parameters can be monitored, changed or reset with PowerTalk 2.

#### **Notice!**

For full functionality the WheelDrive motor controller must be programmed with Main controller firmware version: 2.172 (or later).

All parameters are grouped in 'function blocks' in PowerTalk. Availability of function blocks depends on the system type configuration. This configuration is defined by the product connected to the system.

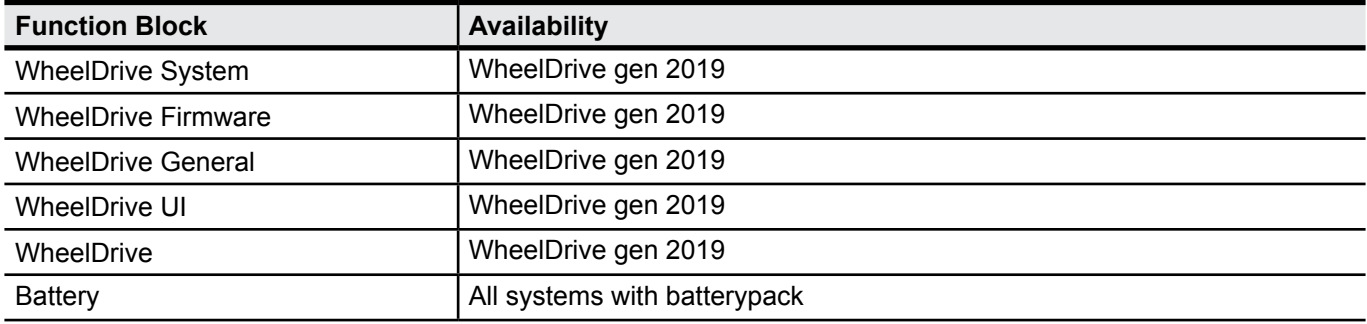

The right to change or reset parameters under the tabs settings and counters is defined by the Powertalk license key. Three levels are defined; for end-users, service engineers and system integrators.

- L1 License for end-users. No rights to change or reset parameters.
- L2 License for regular service engineers. Right to change a limited number of settings and counters.
- L3 for certified service engineers and system integrators. Right to change an extensive number of settings and counters.

The table in chapter 4 lists what level is required to change a setting. Please contact info@esense-moves.com for information on availability and pricing of Powertalk license keys.

# <span id="page-23-0"></span>**8 Values**

# **8.1 Battery**

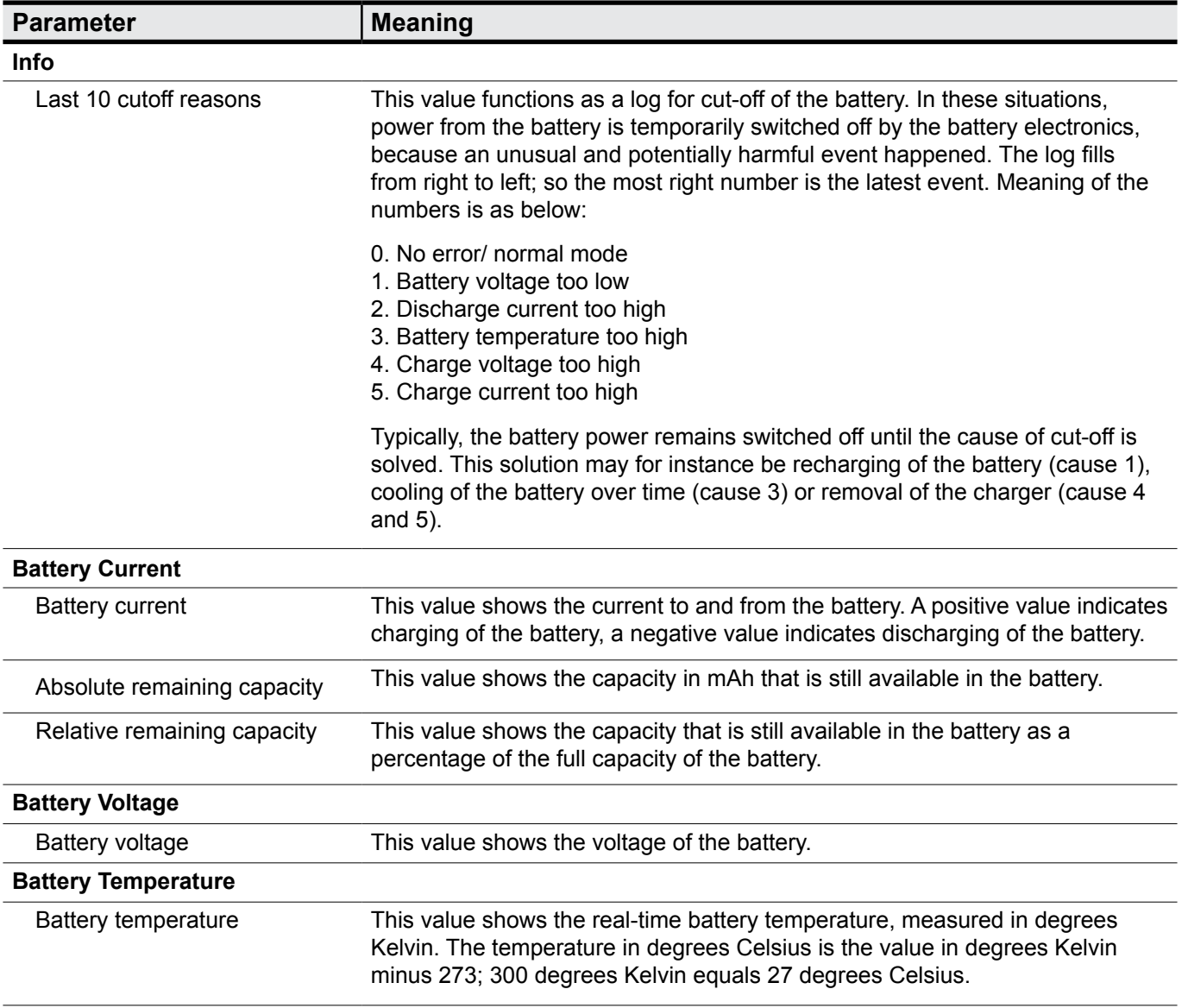

# <span id="page-24-0"></span>**8.2 Driving Behaviour**

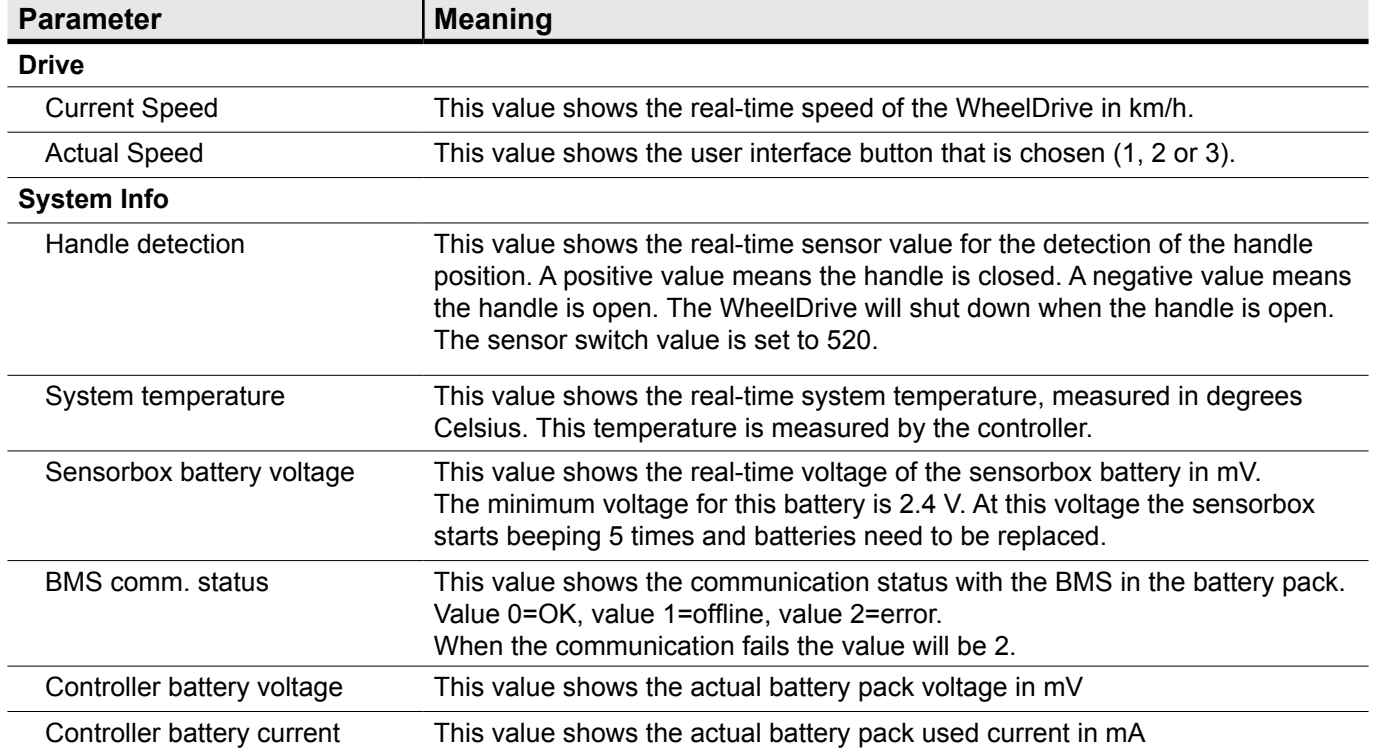

# <span id="page-25-0"></span>**9 Settings**

# **9.1 Battery**

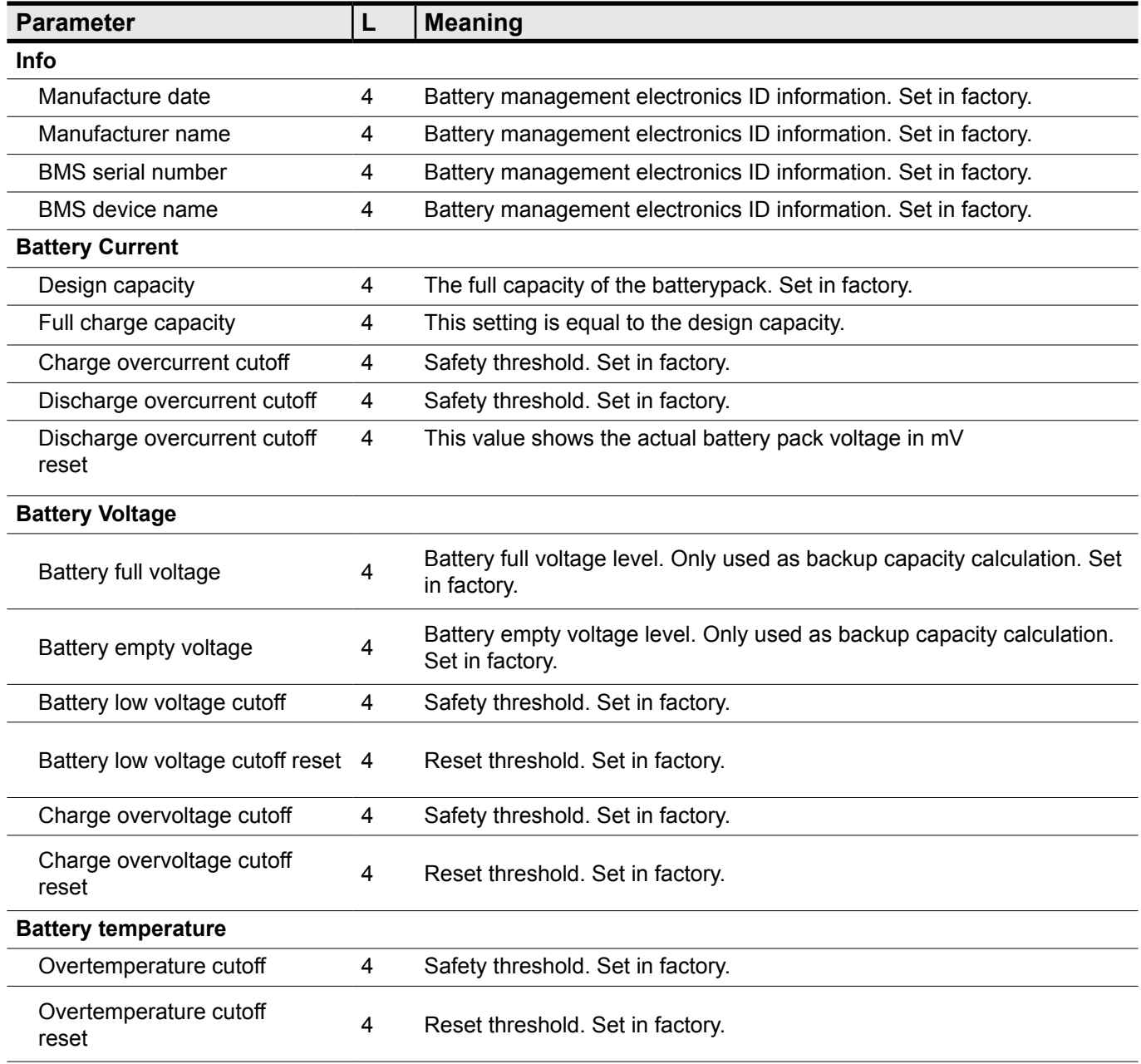

# <span id="page-26-0"></span>**9.2 Driving Behaviour**

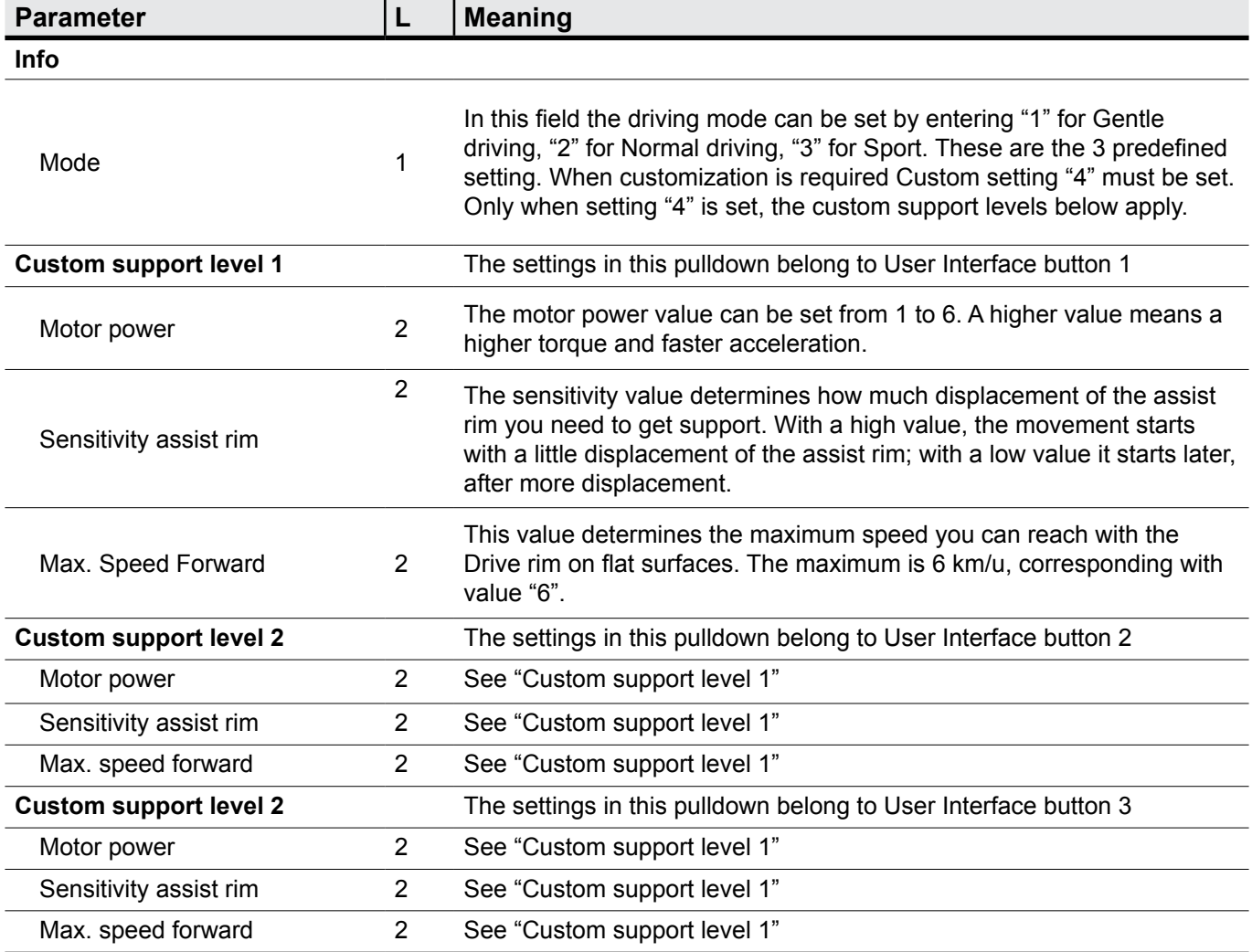

# **9.3 General Settings**

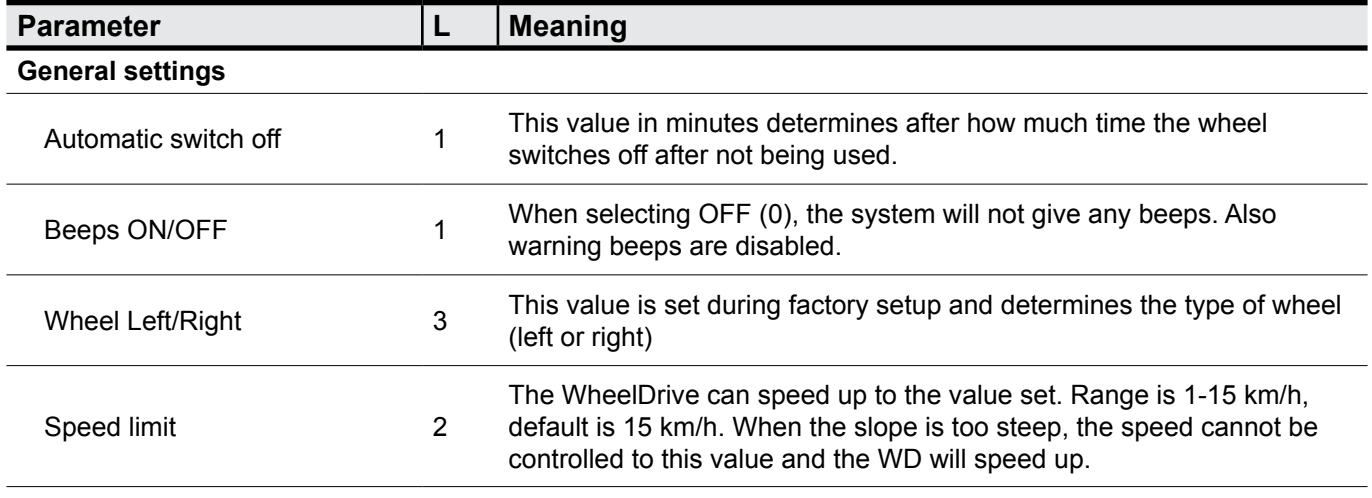

# <span id="page-27-0"></span>**9.4 System Info**

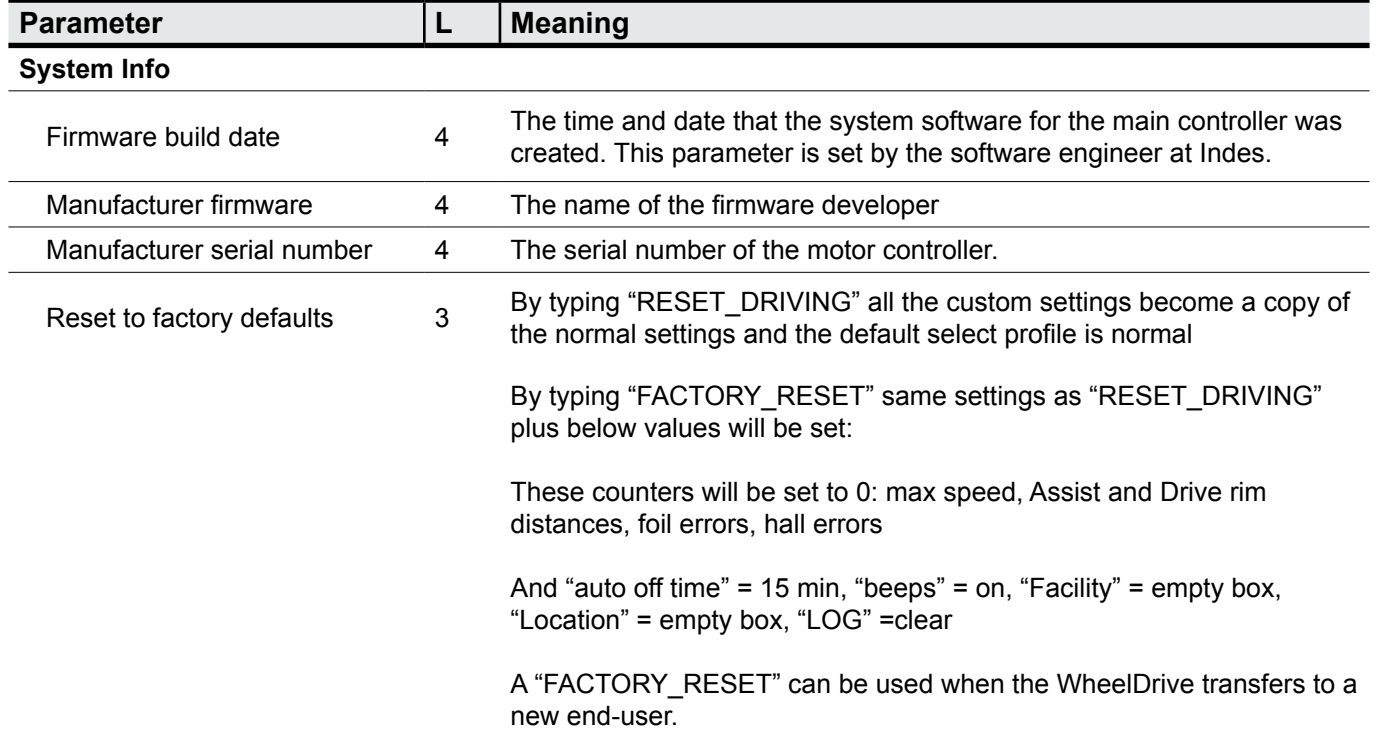

# **10 Counters**

## **10.1 Battery**

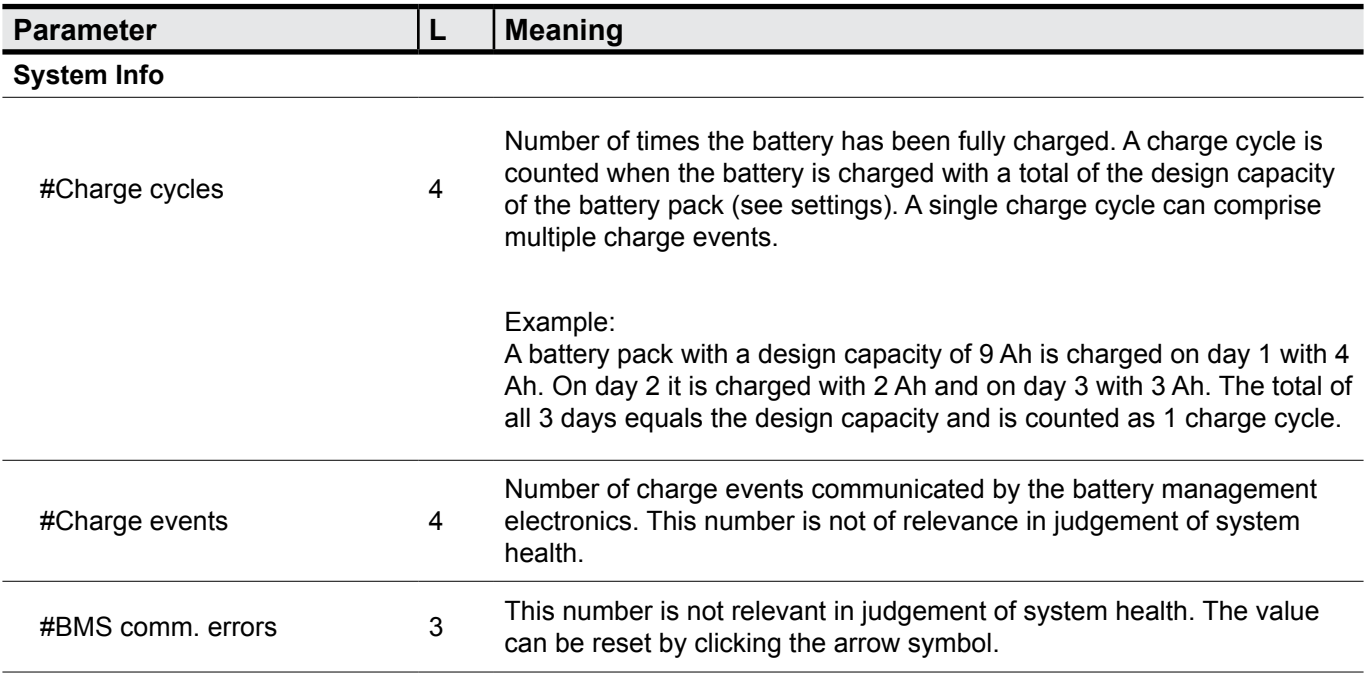

# <span id="page-28-0"></span>**10.2 Driving Behaviour**

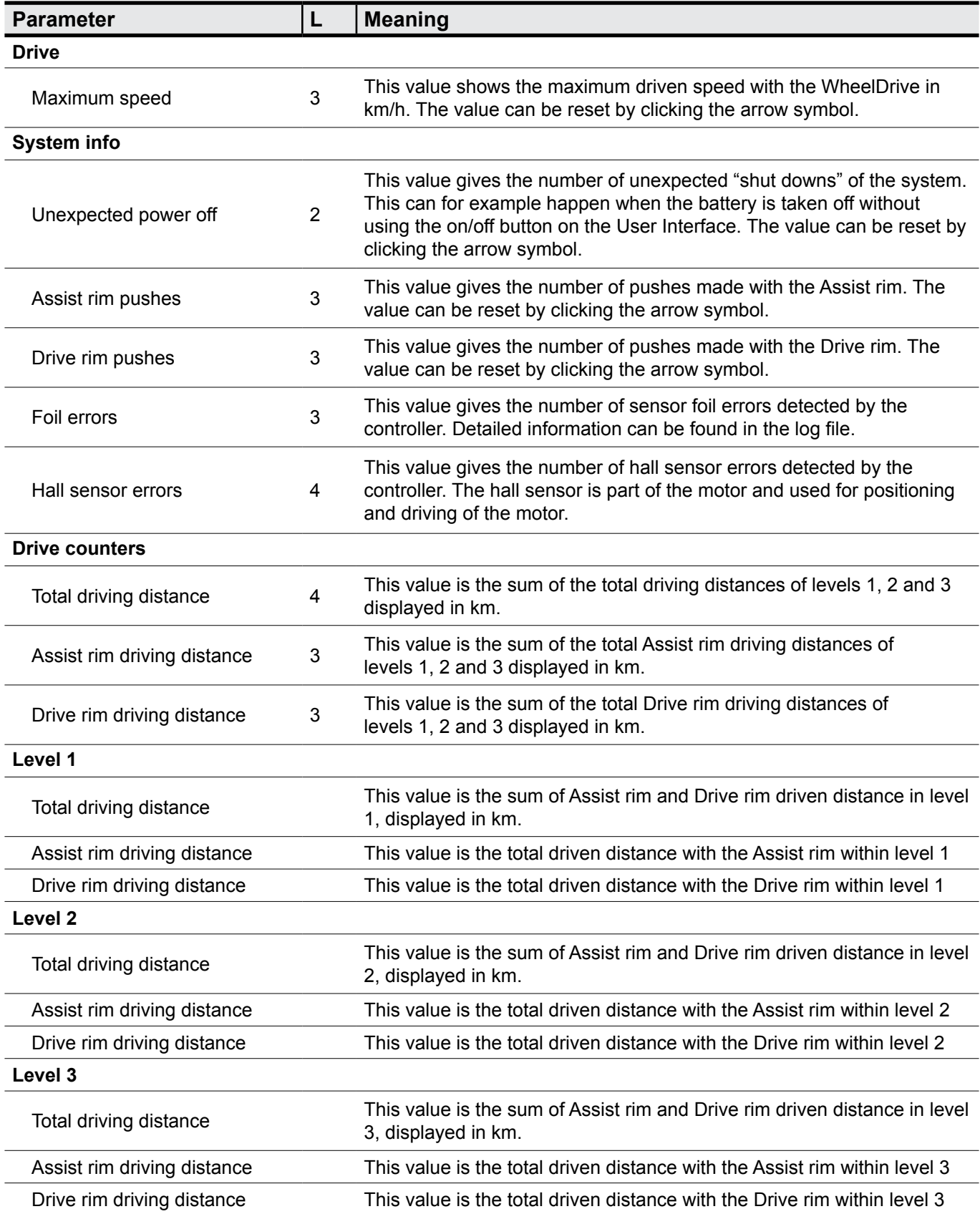

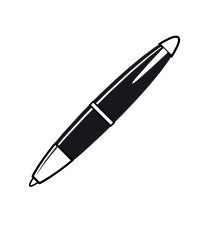

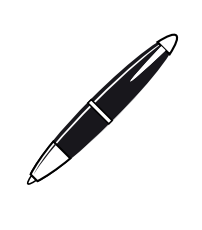

Sunrise Medical S.r.l. Via Riva, 20 – Montale 29122 Piacenza Italia Tel.: +39 0523 573111 Fax: +39 0523 570060 www.SunriseMedical.it

Sunrise Medical AG Erlenauweg 17 CH-3110 Münsingen Schweiz/Suisse/Svizzera Fon +41 (0)31 958 3838 Fax +41 (0)31 958 3848 www.SunriseMedical.ch

Sunrise Medical AS Delitoppen 3 1540 Vestby Norge Telefon: +47 66 96 38 00 Faks: +47 66 96 38 80 post@sunrisemedical.no www.SunriseMedical.no

Sunrise Medical AB Box 9232 400 95 Göteborg Sweden Tel: +46 (0)31 748 37 00 Fax: +46 (0)31 748 37 37 www.SunriseMedical.se

MEDICCO s.r.o. H – Park, Heršpická 1013/11d, 625 00 Brno Czech Republic Tel.: (+420) 547 250 955 Fax: (+420) 547 250 956 www.medicco.cz info@medicco.cz Bezplatná linka 800 900 809

Sunrise Medical ApS Park Allé 289 G DK-2605 Brøndby Tlf. 70 22 43 49 Email: info@sunrisemedical.dk www.SunriseMedical.dk

Sunrise Medical Pty. Ltd. 6 Healey Circuit, Huntingwood, NSW 2148, Australia Phone: 9678 6600, Orders Fax: 9678 6655, Admin Fax: 9831 2244. Australia www.sunrisemedical.com.au

Sunrise Medical North American Headquarters 2842 Business Park Avenue Fresno, CA, 93727, USA (800) 333-4000 (800) 300-7502 www.SunriseMedical.com

**EC REP**

Sunrise Medical GmbH Kahlbachring 2-4 69254 Malsch/Heidelberg

Tel.: +49 (0) 7253/980-0 Fax: +49 (0) 7253/980-222 www.SunriseMedical.de

Phone: 0845 605 66 88 Fax: 0845 605 66 89 www.SunriseMedical.co.uk

Sunrise Medical S.L. Polígono Bakiola, 41

Tel.: +34 (0) 902142434 Fax: +34 (0) 946481575 www.SunriseMedical.es Sunrise Medical Poland

Telefon: + 48 42 275 83 38 Fax: + 48 42 209 35 23 E-mail: pl@sunrisemedical.de www.Sunrise-Medical.pl

Sunrise Medical HCM B.V. Vossenbeemd 104 5705 CL Helmond The Netherlands T: +31 (0)492 593 888

www.SunriseMedical.nl www.SunriseMedical.eu

Sunrise Medical S.A.S ZAC de la Vrillonnerie 17 Rue Mickaël Faraday 37170 Chambray-Lès-Tours Tel : + 33 (0) 247554400 Fax : +30 (0) 247554403 www.sunrisemedical.fr

(International)

E: customerservice@sunrisemedical.nl

Sunrise Medical B.V. Groningenhaven 18-20 3433 PE NIEUWEGEIN The Netherlands  $T: +31(0)30 - 6082100$  $F: +31(0)30 - 6055880$ E: info@sunrisemedical.nl www.SunriseMedical.nl

España

Sp. z o.o. ul. Elektronowa 6, 94-103 Łódź Polska

48498 Arrankudiaga – Vizcaya

**Deutschland** 

Sunrise Medical Thorns Road Brierley Hill West Midlands DY5 2LD **England** 

**E1801\_20181018\_WheelDrive Gen 2019 parameter list\_R2.00\_BMS.pdf**

UNRISE